# Manual de Resolução de Problemas e Manutenção do PC

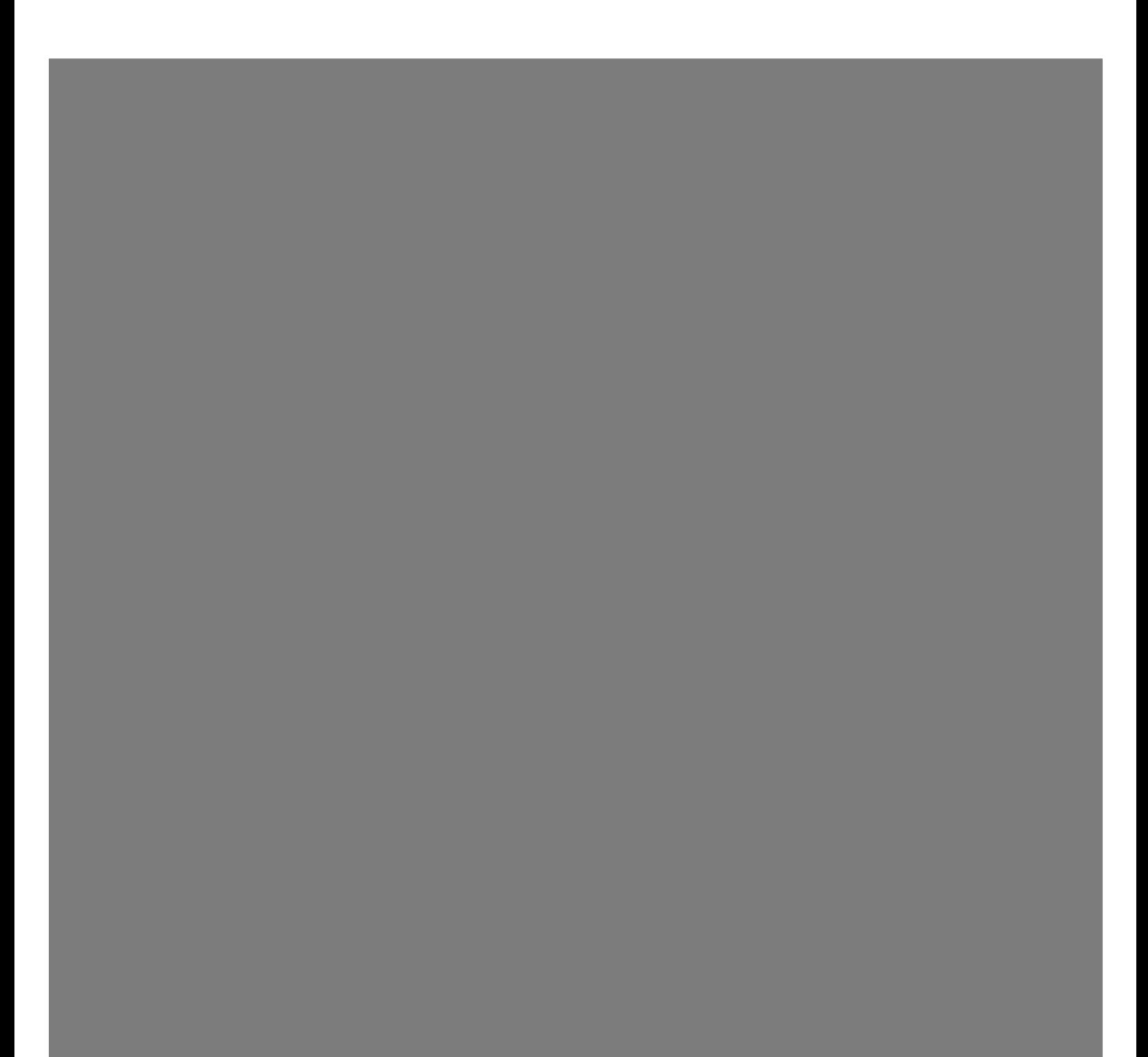

As únicas garantias para os produtos e serviços da HP são definidas nas declarações de garantia expressas que acompanham os referidos produtos e serviços. Neste documento, nenhuma declaração deverá ser interpretada como constituindo uma garantia adicional. A HP não se responsabiliza por erros técnicos ou editoriais ou omissões no conteúdo do presente documento.

A HP não assume qualquer responsabilidade pela utilização ou fiabilidade do respectivo software em equipamento que não é fornecido pela HP.

Este documento contém informações de propriedade protegidas pelas leis de direitos de autor. Nenhuma parte deste documento pode ser fotocopiada, reproduzida ou traduzida para qualquer outra língua sem o consentimento prévio, por escrito, da HP.

Hewlett-Packard Company P.O. Box 4010 Cupertino, CA 95015-4010 USA

Copyright © 2005–2006 Hewlett-Packard Development Company, L.P.

Este produto está equipado com a tecnologia de protecção de direitos de autor protegida por reclamações de método de certas patentes dos EUA, de outros direitos de propriedade intelectual pertencentes à Macrovision Corporation e de outros proprietários de direitos. A utilização desta tecnologia de protecção de direitos de autor tem de ser autorizada pela Macrovision Corporation e destina-se exclusivamente à visualização em casa ou em casos limitados, excepto mediante autorização expressa da Macrovision Corporation. É proibido fazer a engenharia inversa ou a desmontagem. Reclamações referentes ao aparelho com as patentes dos EUA n.º 4.631.603, 4.577.216, 4.819.098 e 4.907.093 exclusivamente licenciadas para os casos de visualização limitados.

Microsoft e Windows são marcas registadas da Microsoft Corporation nos Estados Unidos.

A HP suporta a utilização legal de tecnologia e não aprova nem incentiva a utilização dos seus produtos para fins não permitidos pelas leis de direitos de autor.

As informações constantes deste documento estão sujeitas a alterações sem aviso prévio.

# Índice

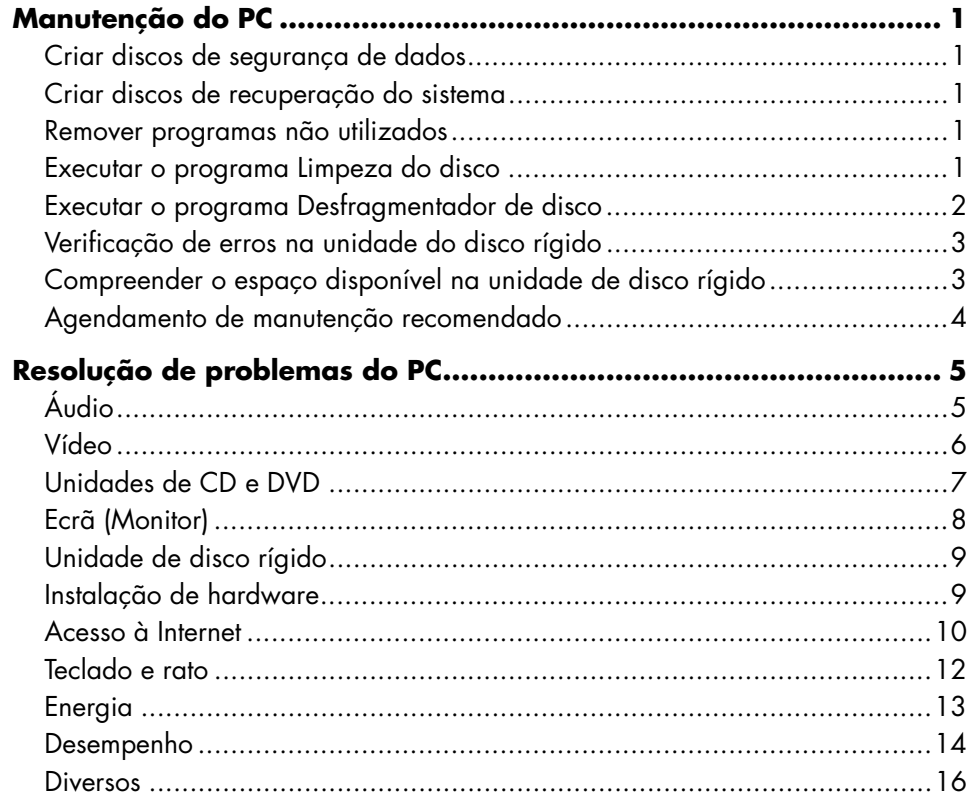

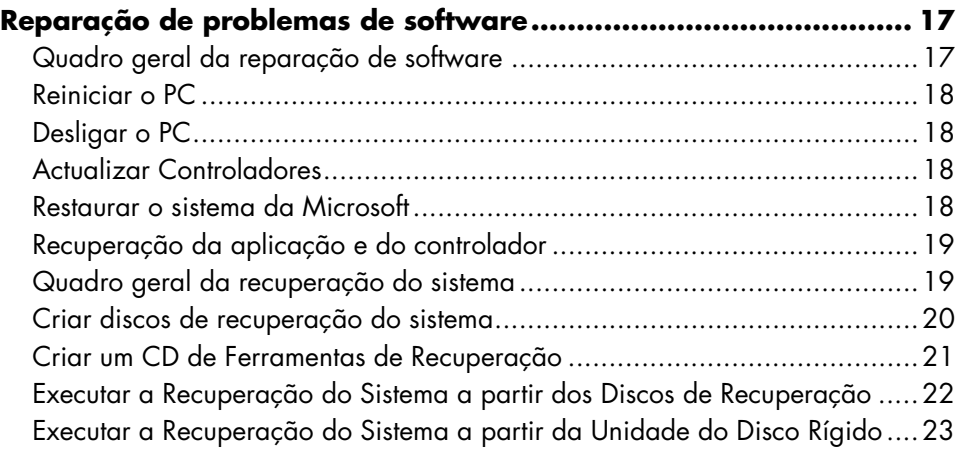

# **Manutenção do PC**

O presente capítulo inclui informações sobre tarefas que pode efectuar para ajudar a assegurar o funcionamento do PC sem problemas e para facilitar a recuperação de informação importante no PC no caso de surgirem problemas.

### **Criar discos de segurança de dados**

Pode utilizar o software de gravação de CD ou DVD incluído no PC para criar discos de segurança da informação importante, incluindo ficheiros pessoais, mensagens de e-mail e marcadores de Web sites.

Quando efectuar a gravação de dados num disco de segurança, deverá utilizar software que inclua a função de *verificação da gravação*. Esta função de verificação compara os dados na unidade de disco rígido com os dados copiados para o disco, de modo a assegurar que se trata de uma cópia exacta. Consoante o software de gravação do disco, poderá ter de activar manualmente esta funcionalidade.

### **Criar discos de recuperação do sistema**

Este é passo único que deverá efectuar enquanto o PC está a funcionar correctamente. Se mais tarde detectar problemas no PC, poderá restaurá-lo à sua configuração original utilizando os discos de recuperação do sistema que criou.

Antes de criar os discos de recuperação, leia "Quadro geral da recuperação do sistema" na página 19, e de seguida crie os discos conforme descrito em "Criar discos de recuperação do sistema" na página 20.

### **Remover programas não utilizados**

- **1** Clique em **Iniciar** e depois em **Painel de controlo**.
- **2** Faça duplo clique em **Adicionar ou remover programas**. Abre-se a janela Adicionar ou remover programas.
- **3** Seleccione o programa que pretende remover e clique no botão **Alterar ou remover programas**.
- **4** Siga as instruções que aparecem no ecrã.

**NOTA:** Alguns programas têm as suas próprias funções de desinstalação. Se não conseguir desinstalar um programa a partir do Painel de controlo, tente o utilizar o programa para desinstalar.

### **Executar o programa Limpeza do disco**

O programa de limpeza do disco liberta espaço na unidade do disco rígido ao retirar ficheiros temporários e não utilizados (incluindo ficheiros temporários da Internet e ficheiros na reciclagem). Pode executar manualmente a limpeza do disco, ou pode configurar a mesma para que seja executada automaticamente.

#### **Executar manualmente a limpeza do disco**

**1** Clique em **Iniciar**, **Todos os programas**, **Acessórios**, **Ferramentas do sistema**, e de seguida clique em **Limpeza do disco**.

O programa Limpeza do disco procura por ficheiros a eliminar e calcula a quantidade de espaço no disco que pode ser libertado.

- **2** Escolha os ficheiros a serem eliminados colocando uma marca de visto na caixa de verificação, ao lado dos tipos de ficheiros listados.
- **3** Clique em **OK,** e de seguida em **Sim** para finalizar a eliminação dos ficheiros seleccionados

#### **Agendar a Limpeza do disco para que seja executada automaticamente**

- **1** Clique em **Iniciar,** e de seguida em **Executar**, e digite o seguinte no campo em aberto (Tome em atenção o espaço entre o *r* e a */*): *cleanmgr /sageset:100*
- **2** Seleccione os tipos de ficheiros que quer remover (por exemplo, ficheiros temporários, ficheiros temporários da Internet e os ficheiros da reciclagem).
- **3** Clique em **OK** para guardar as configurações.
- **4** Clique em **Iniciar**, **Todos os programas**, **Acessórios**, **Ferramentas do sistema**, e de seguida clique em **Tarefas agendadas**.
- **5** Faça um duplo clique em **Adicionar tarefa agendada** e de seguida clique em **Seguinte**.
- **6** Seleccione **Limpeza do disco** a partir da lista de aplicações e clique em **Seguinte**.
- **7** Aceite o nome por defeito da tarefa ou digite um nome para a mesma, seleccione quando a tarefa for executada, e de seguida clique em **Seguinte**.
- **8** Seleccione o tempo e a recorrência (se disponível), e clique em **Seguinte**. A limpeza do disco pode demorar algum tempo, por isso escolha uma altura em que o PC está ligado e mas não a ser utilizado.
- **9** Introduza o nome e a palavra-passe do utilizador e clique em **Seguinte**.

Se não tiver uma palavra-passe, deixe o campo da palavra-passe em branco e clique em **Seguinte**.

- **10** Seleccione **Abrir as propriedades avançadas desta tarefa quando clicar em Concluir** e clique em **Concluir**.
- **11** No campo Executar da janela de Limpeza do disco adicione */sagerun:100* no fim do caminho. Por exemplo:

*C:\WINDOWS\system32\cleanmgr.exe /sagerun:100*

**12** Clique em **OK** e, se solicitado, verifique a sua palavra-passe.

A Limpeza do disco inicia-se de acordo com a hora configurada.

#### **Executar o programa Desfragmentador de disco**

Quando o Windows guarda os ficheiros na unidade do disco rígido, divide-os muitas vezes em múltiplas partes (ou *fragmentos*) de modo a caberem no espaço disponível na unidade. Quando se tenta abrir um ficheiro fragmentado, este terá que ser recuperado de mais do que um local e o processo demora assim mais tempo.

O programa Desfragmentador do disco agrupa os ficheiros fragmentados no unidade de disco rígido para melhorar o desempenho do PC. O que não afecta a localização dos ficheiros ou das pastas no PC.

**NOTA:** O programa Desfragmentador do disco poderá levar um longo tempo até terminar. Poderá deixá-lo a executar durante a noite.

- **1** Abra o Gestor de Tarefas do Windows ao pressionar as teclas Ctrl, Alt e Delete.
- **2** No separador Aplicações, seleccione todos os programas que estão listados, e de seguida clique em **Terminar tarefa**. Feche o Gestor de tarefas.
- **3** Clique em **Iniciar**, escolha **Todos os programas**, **Acessórios**, **Ferramentas do sistema**, e de seguida clique em **Desfragmentador de disco**.
- **4** Na coluna Volume, seleccione a unidade de disco rígido que deseja desfragmentar (tipicamente **C:**), e de seguida clique em **Desfragmentar**.

Se o Desfragmentador de disco iniciar sozinho repetidamente, tal significa que existe um programa escondido em segundo plano que está ainda a aceder à unidade de disco rígido. Reinicie o PC no Modo de segurança e execute novamente o programa Desfragmentador de disco.

- **1** Clique em **Iniciar**, **Encerrar** e de seguida em **Reiniciar**.
- **2** Carregue na tecla F8 assim que aparecer o primeiro ecrã com o logótipo.
- **3** No menu Opções avançadas do Windows, utilize as teclas do cursor para seleccionar **Modo de segurança** e prima a tecla Enter.
- **4** Carregue novamente na tecla Enter para seleccionar o sistema operativo.
- **5** Inicie sessão no Windows. Quando a mensagem Ambiente de trabalho aparecer, clique em **Sim** para continuar no Modo de segurança.
- **6** Depois do Windows iniciar, utilize o procedimento anterior para executar o programa Desfragmentador de disco.

### **Verificação de erros na unidade do disco rígido**

Execute o procedimento seguinte para verificar a integridade da unidade do disco rígido no Windows XP. Feche todos os programas abertos antes de iniciar a verificação do disco.

- **1** Clique em **Iniciar** e depois em **O meu computador**.
- **2** Na janela que se abre clique com o botão direito do rato sobre a unidade do disco rígido que quer verificar, e clique em **Propriedades**.
- **3** Na janela das Propriedades, clique no separador **Ferramentas**.
- **4** Em **Verificação de erros**, clique em **Verificar agora**.
- **5** Se desejar, clique na caixa de verificação ao lado de **Corrigir erros do sistema de ficheiros automaticamente** e **Procurar e tentar recuperar sectores danificados**.
- **6** Clique em **Iniciar**. Se solicitado o reinicializar, clique **Sim** para reinicializar o PC.

### **Compreender o espaço disponível na unidade de disco rígido**

Os PCs da HP com o sistema operativo Windows XP pré-instalado *podem* parecer ter uma unidade de disco rígido mais pequena do que aquela que é indicada nas especificações do produto, na documentação ou na caixa. As unidades de disco rígido são descritas e publicitadas pelos fabricantes em termos de capacidade decimal (de base 10). O Windows e outros programas, como o FDISK, utilizam o sistema de numeração binário (de base 2).

Na notação decimal, um megabyte (MB) é igual a 1,000,000 bytes e um gigabyte (GB) é igual a 1,000,000,000 bytes. No sistema de numeração binário, um megabyte é igual a 1,048,576 bytes e um gigabyte é igual a 1,073,741,824 bytes. Devido às diferenças existentes entre os sistemas de medição, pode verificar-se uma diferença entre a dimensão indicada pelo Windows e a dimensão publicitada. A capacidade de armazenamento da unidade de disco rígido é a que é publicitada.

O Windows apresenta uma menor capacidade na ferramenta Windows Explorer e na janela O meu computador, porque mostra informações sobre uma das partições da unidade de disco rígido de cada vez. Na primeira partição é onde se encontram as informações de Recuperação do Sistema.

# **Agendamento de manutenção recomendado**

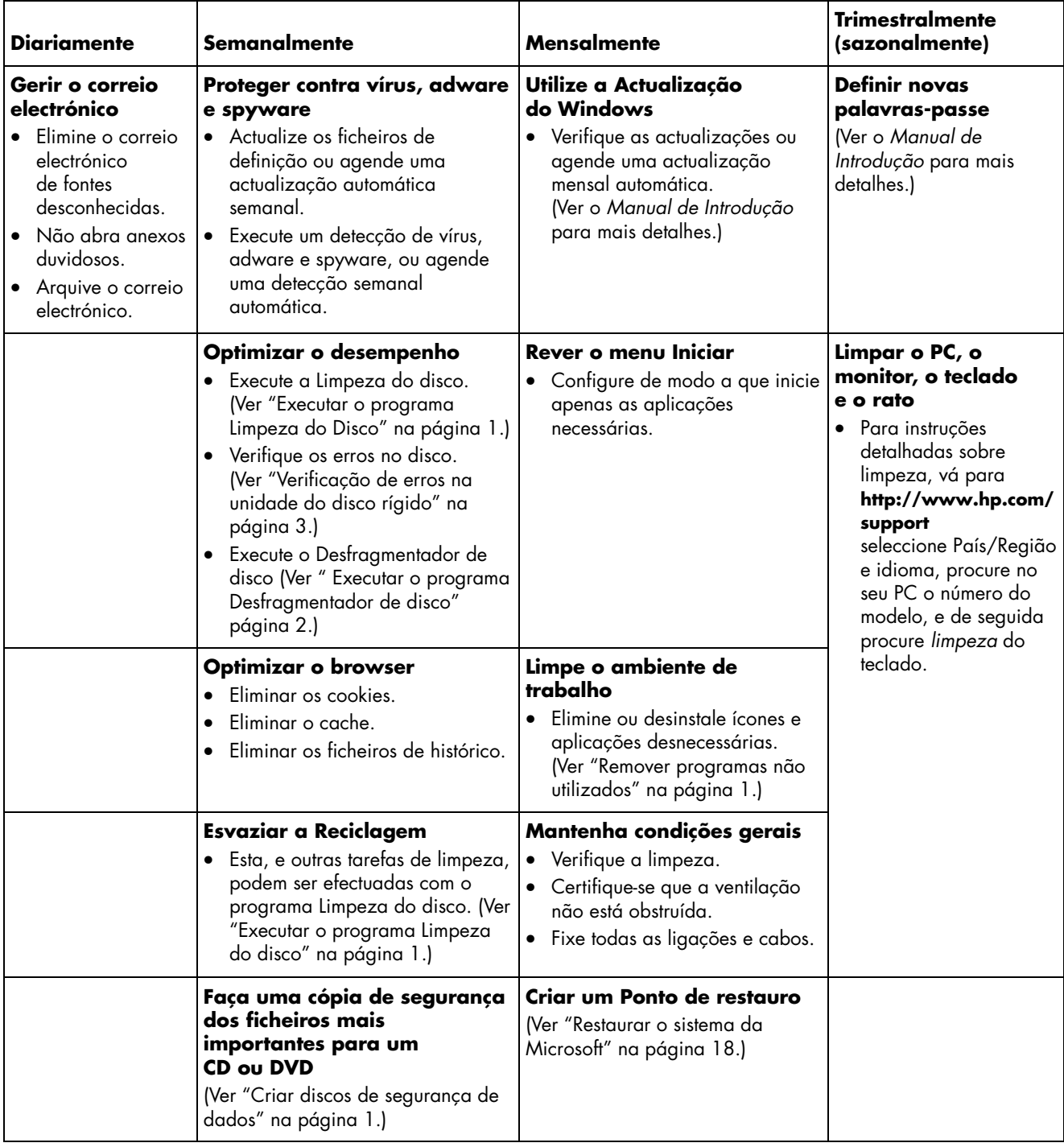

# **Resolução de problemas do PC**

O presente capítulo contém uma série de tabelas que descrevem possíveis soluções para problemas que podem ocorrer quanto está a utilizar o PC. Cada uma das tabelas contém:

- **Sintomas** que descrevem o sinal ou mensagem de aviso para o tipo de problema.
- **Soluções possíveis** que descrevem o que deve fazer para tentar resolver o problema.

As tabelas de resolução de problemas são apresentadas pela seguinte ordem:

- Áudio
- Vídeo

# **Áudio**

- Unidades de CD e DVD
- Ecrã (Monitor)
- Unidade de disco rígido
- Instalação de hardware
- Acesso à Internet
- Teclado e rato
- Energia
- Desempenho
- Diversos

Para informação adicional sobre problemas de monitores, ou problemas relacionados especificamente com a impressora, consultar a documentação fornecida pelo fabricante do produto.

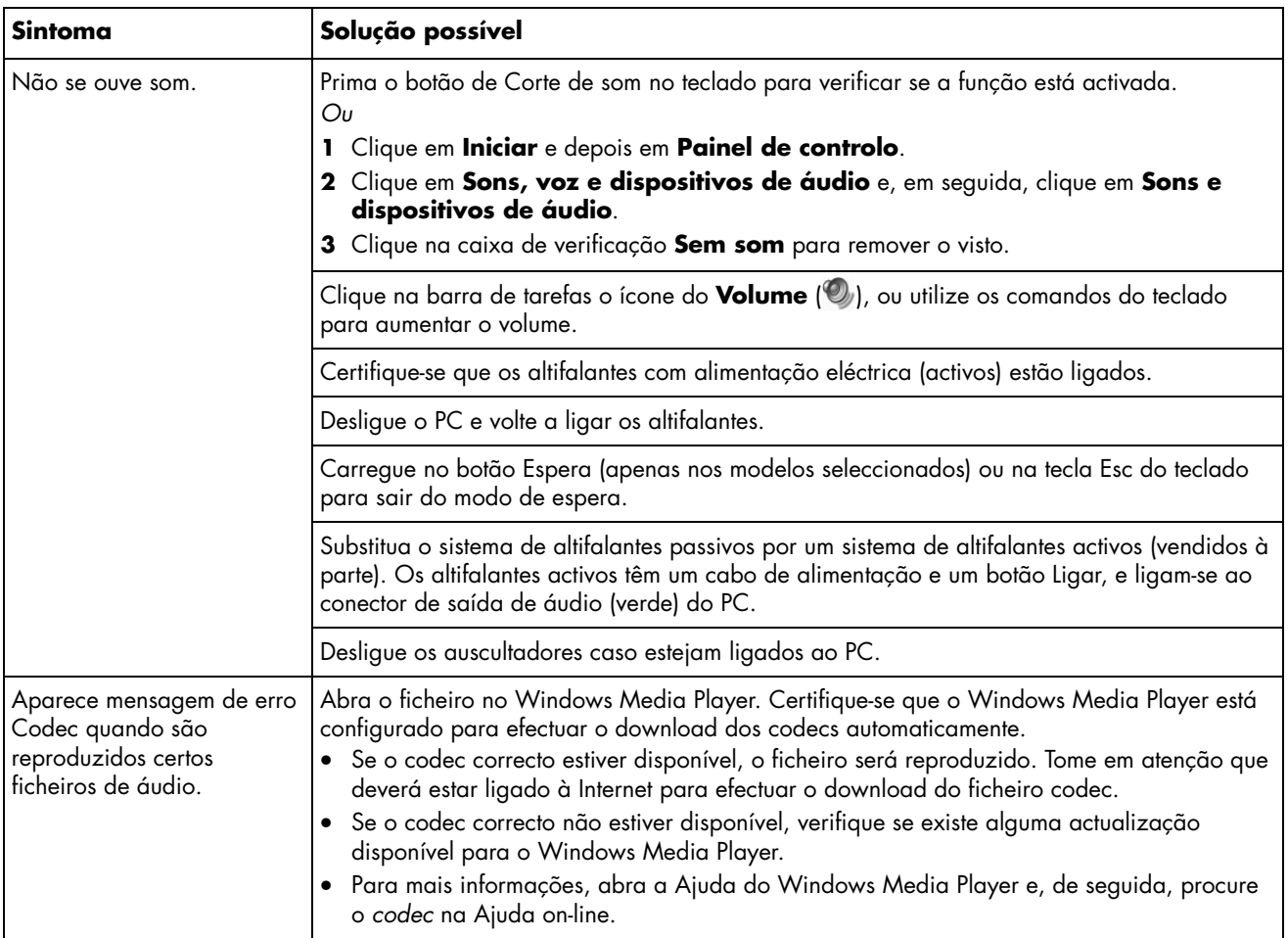

# **Vídeo**

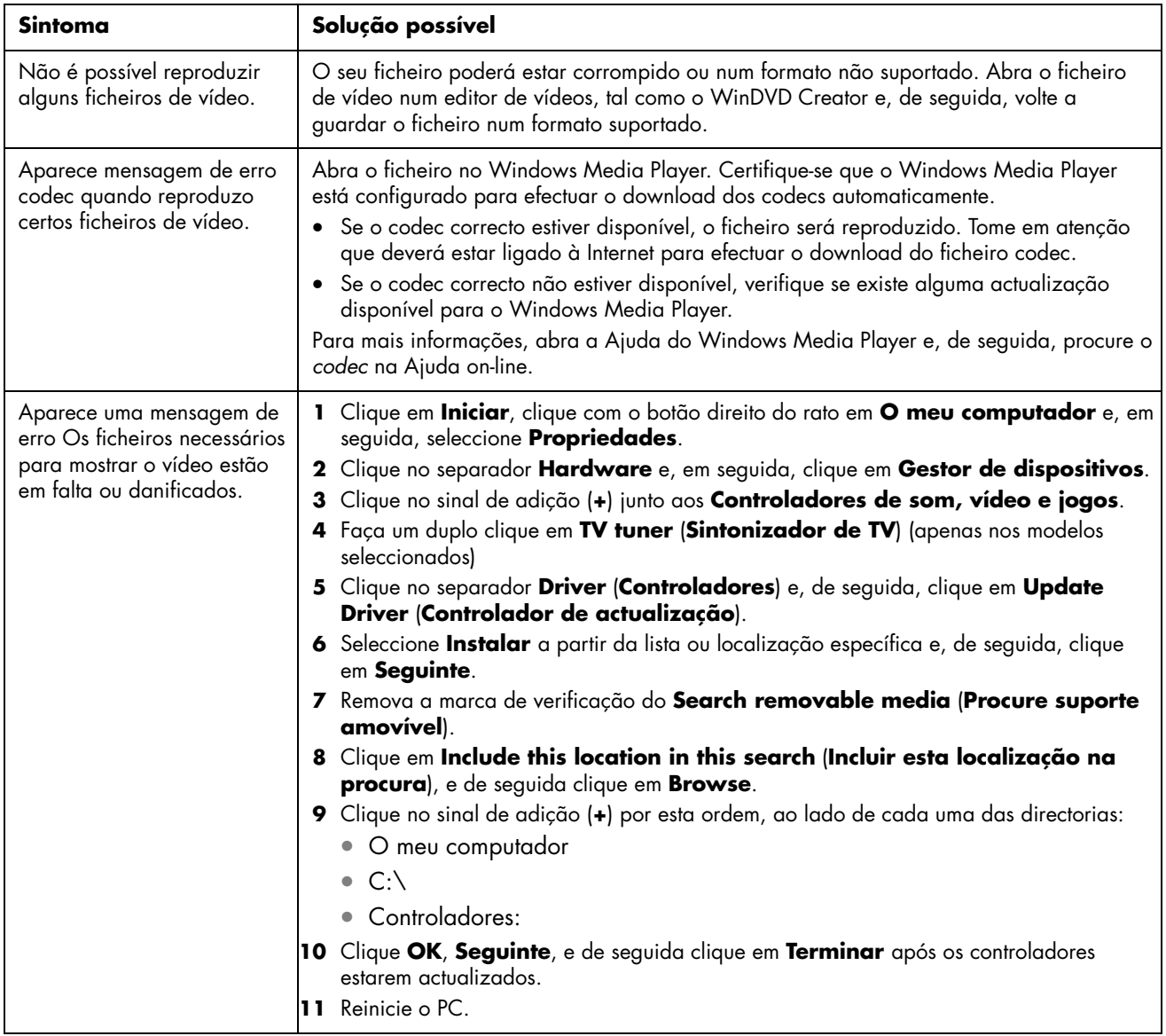

# **Unidades de CD e DVD**

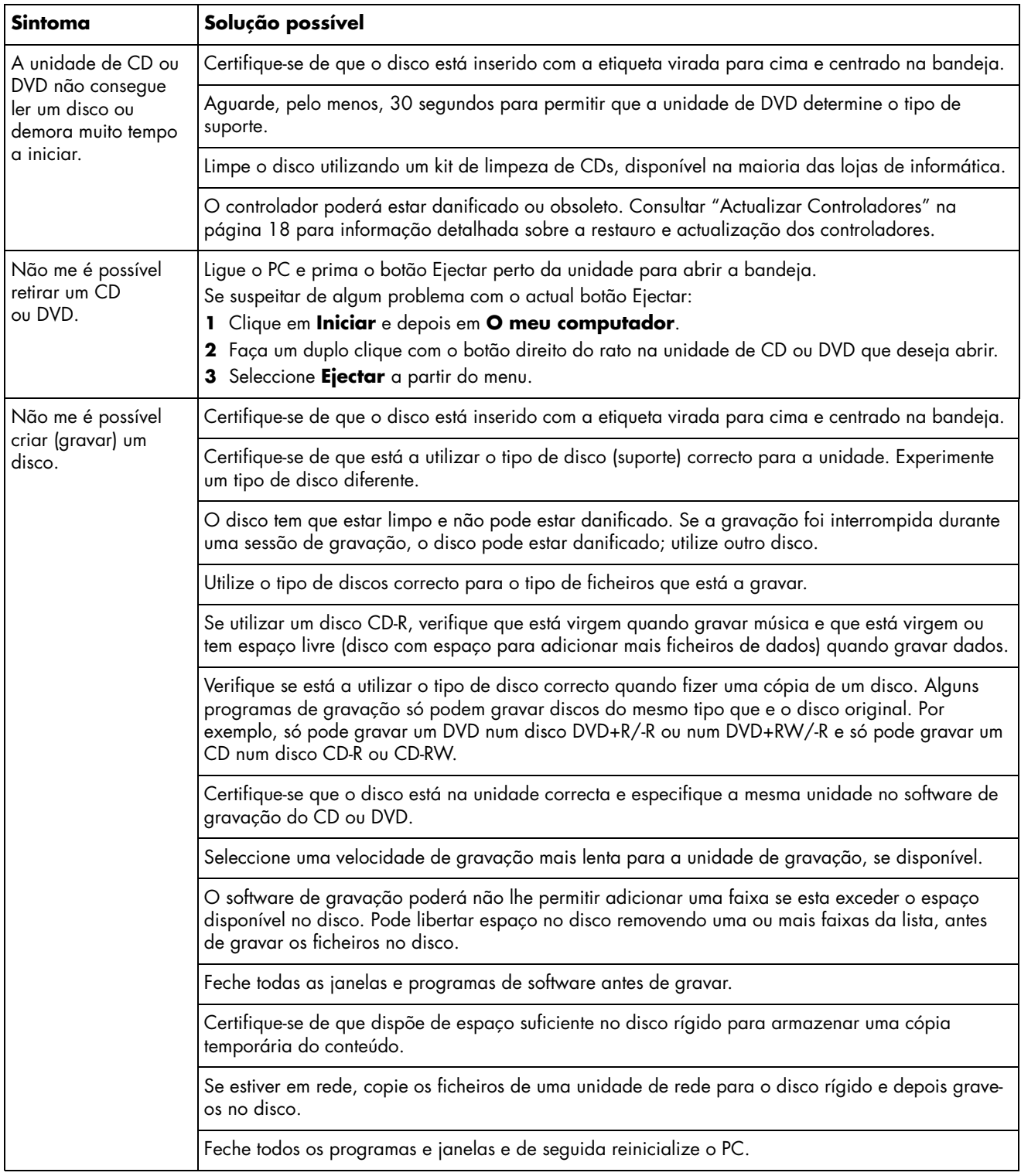

# **Unidades de CD e DVD (***continuação***)**

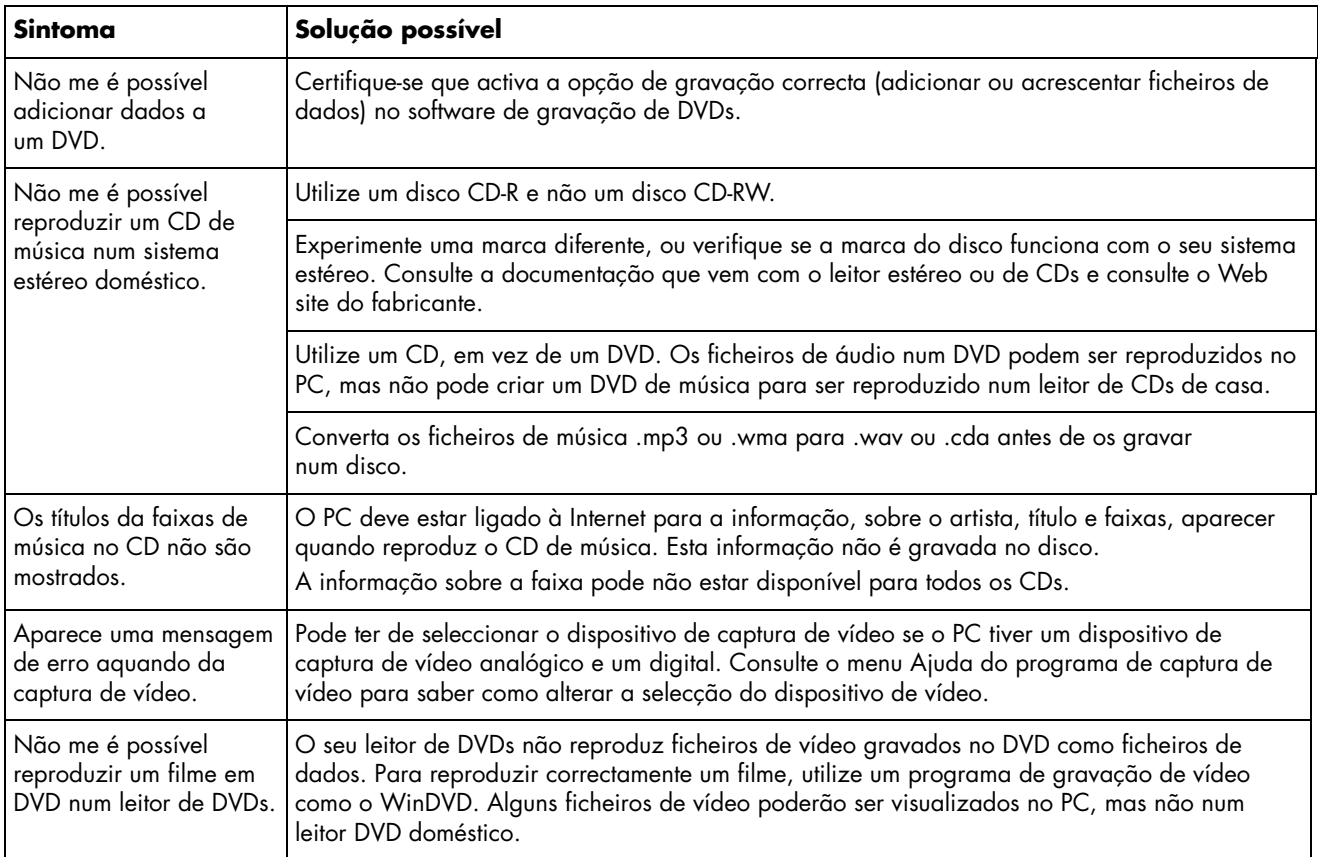

# **Ecrã (Monitor)**

Adicionalmente à informação aqui listada, consultar também a documentação fornecida com o monitor.

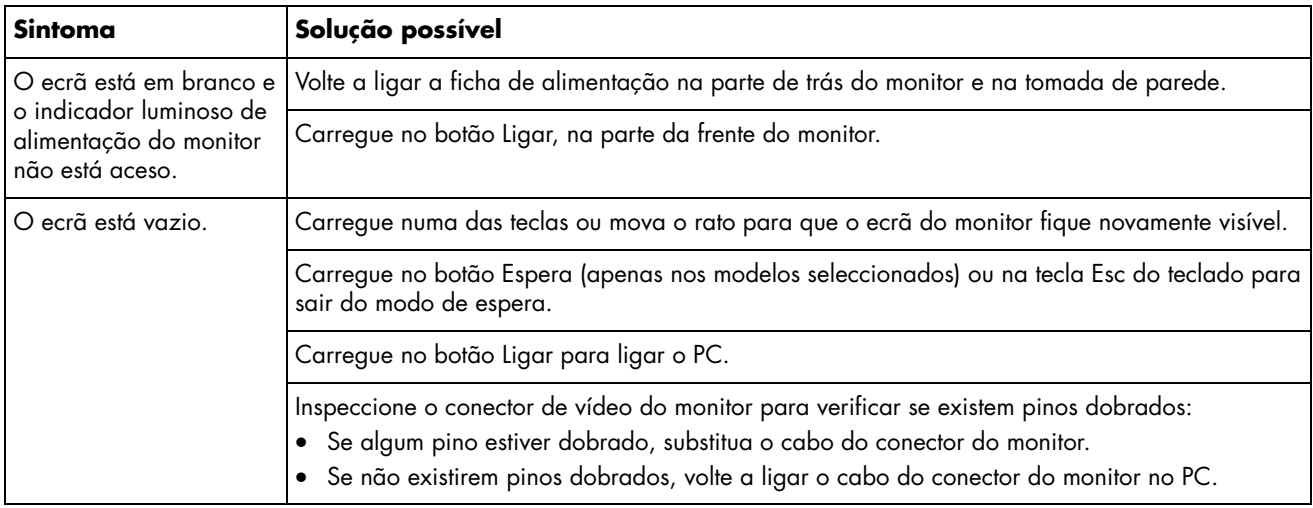

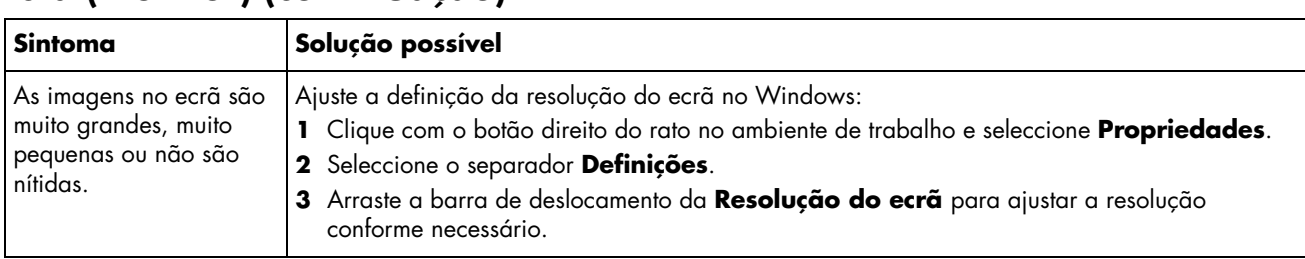

# **Ecrã (Monitor) (***continuação***)**

# **Unidade de disco rígido**

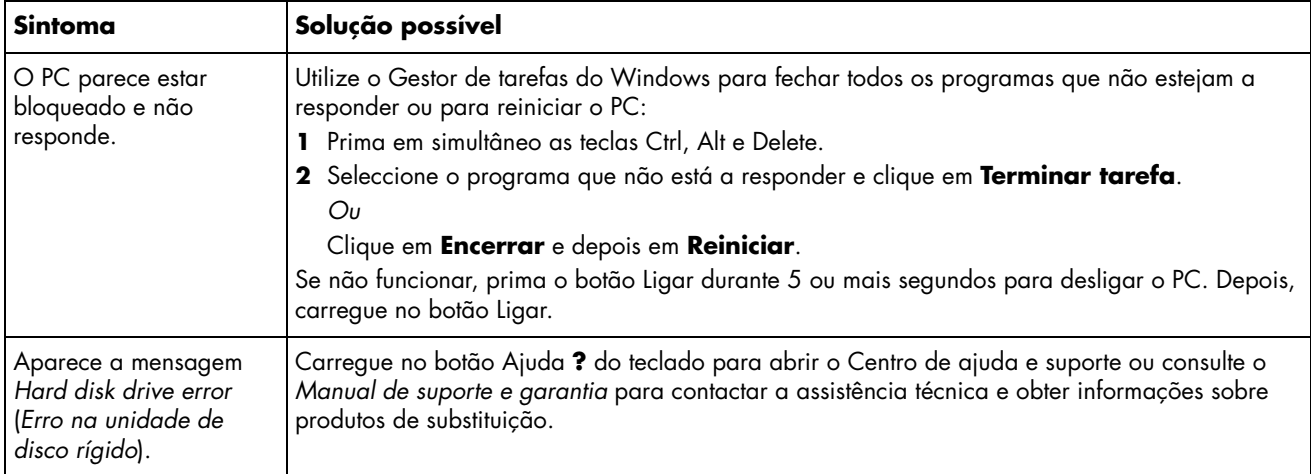

# **Instalação de hardware**

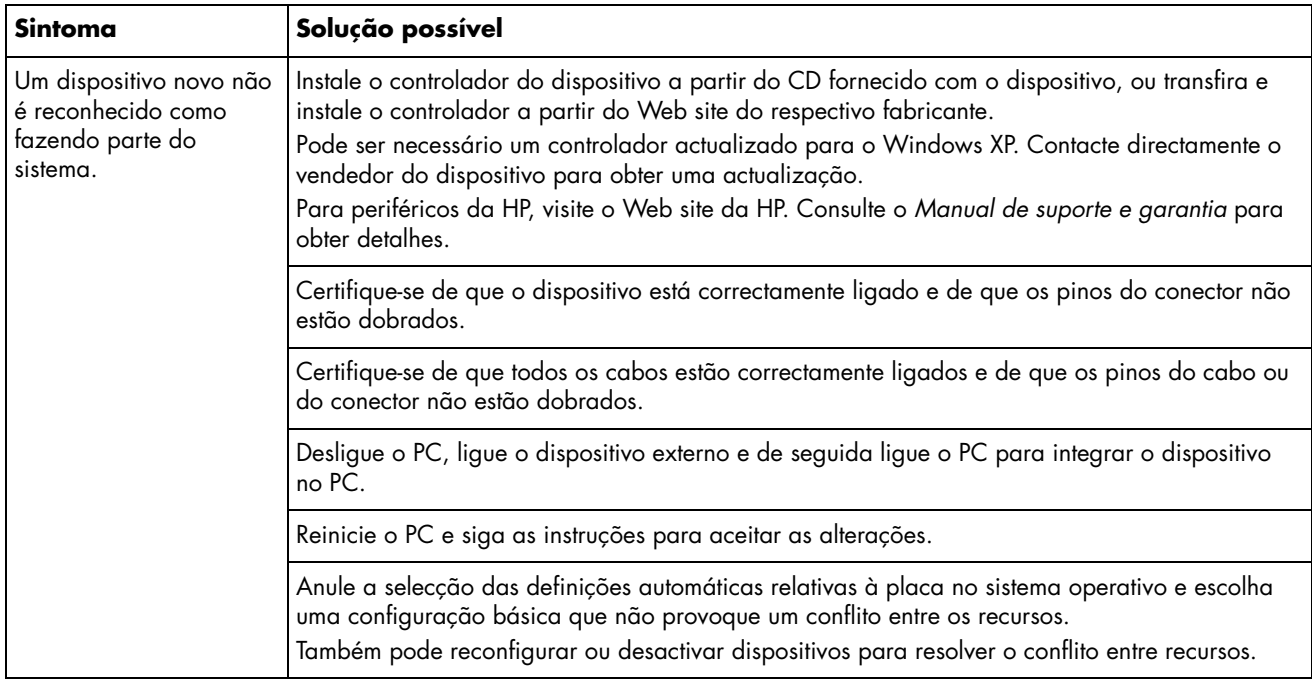

# **Instalação de hardware (***continuação***)**

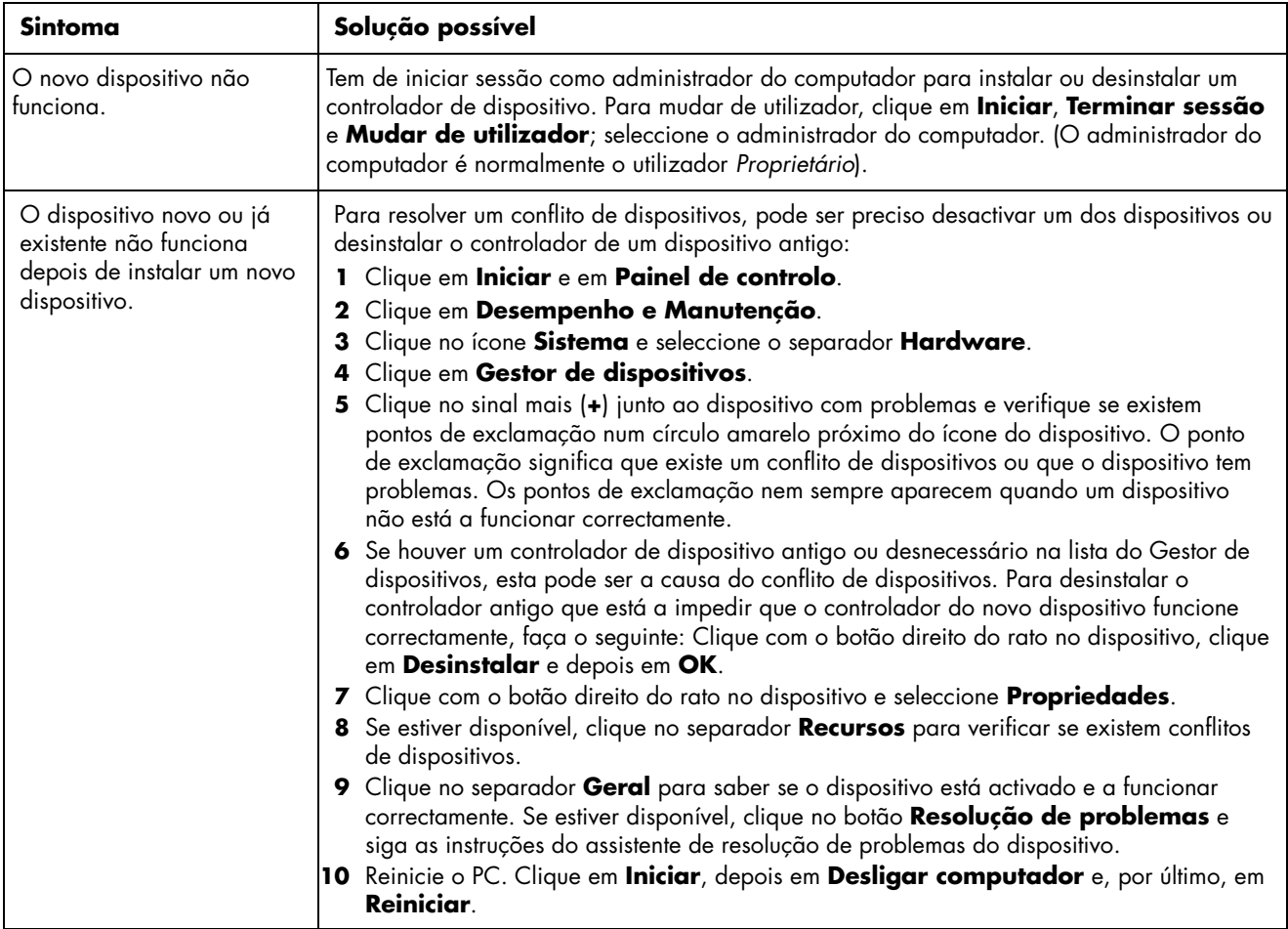

# **Acesso à Internet**

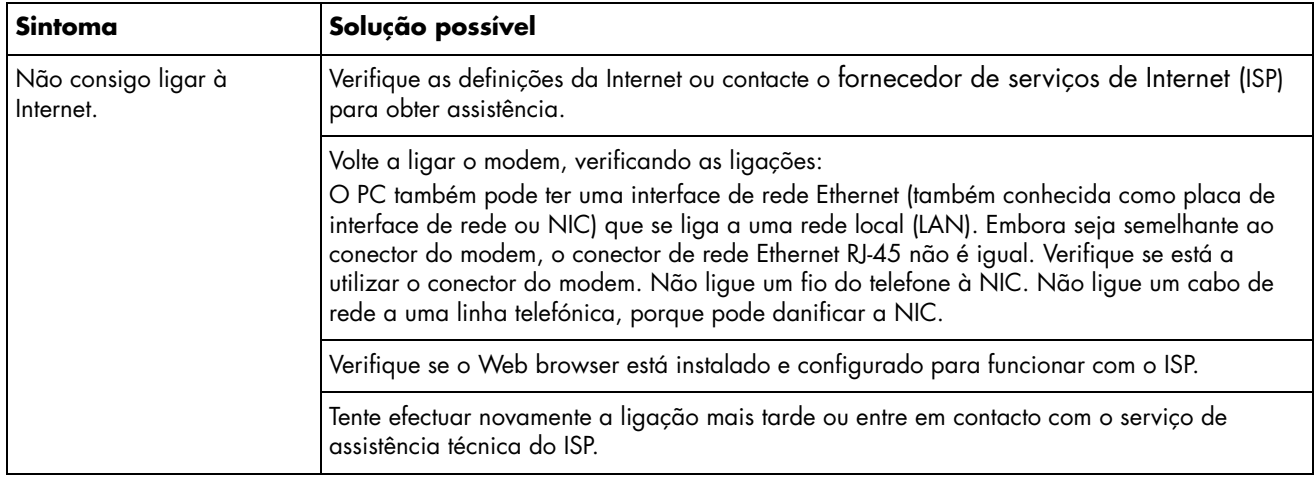

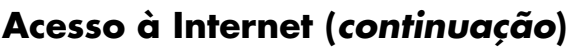

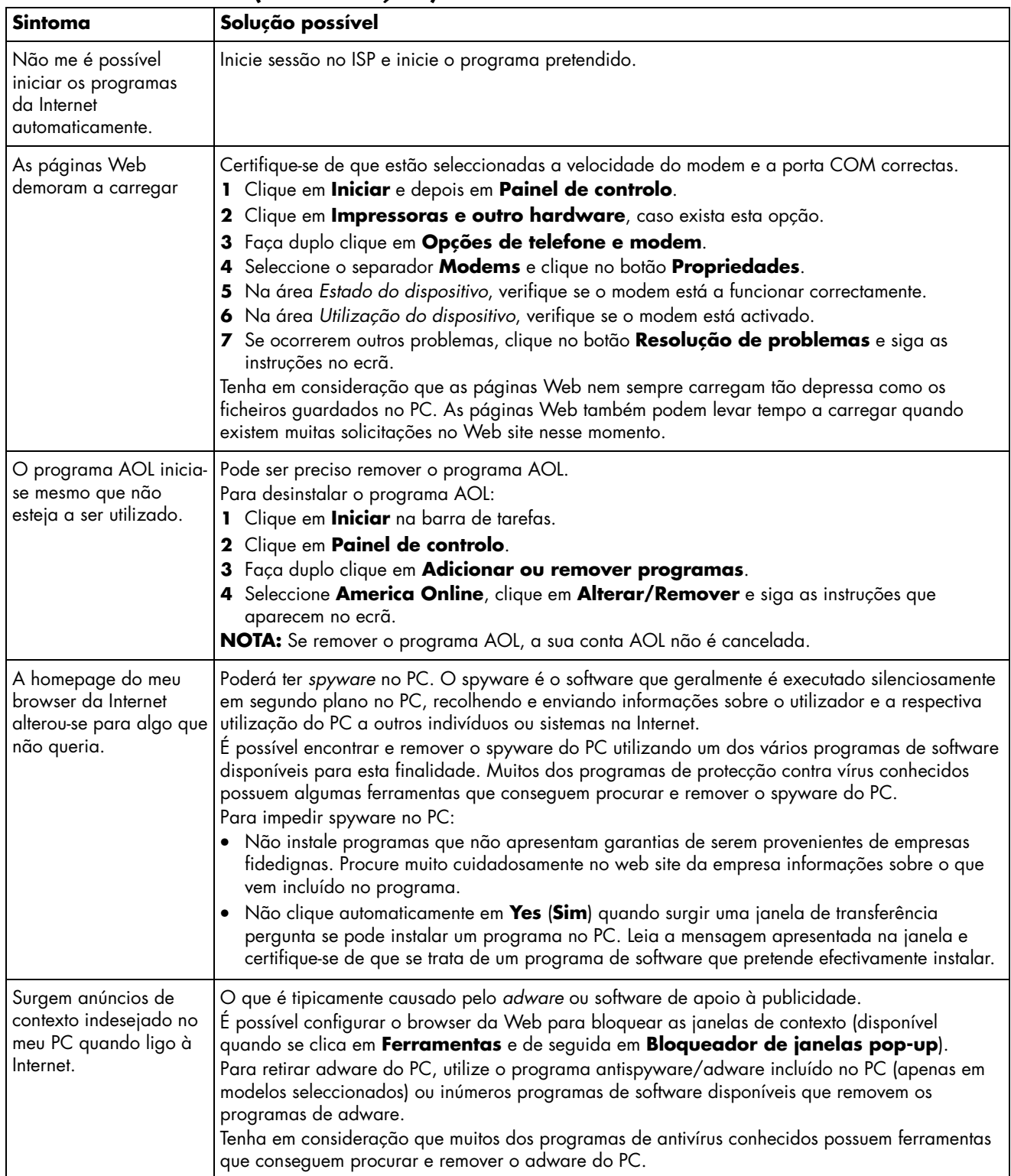

# **Teclado e rato**

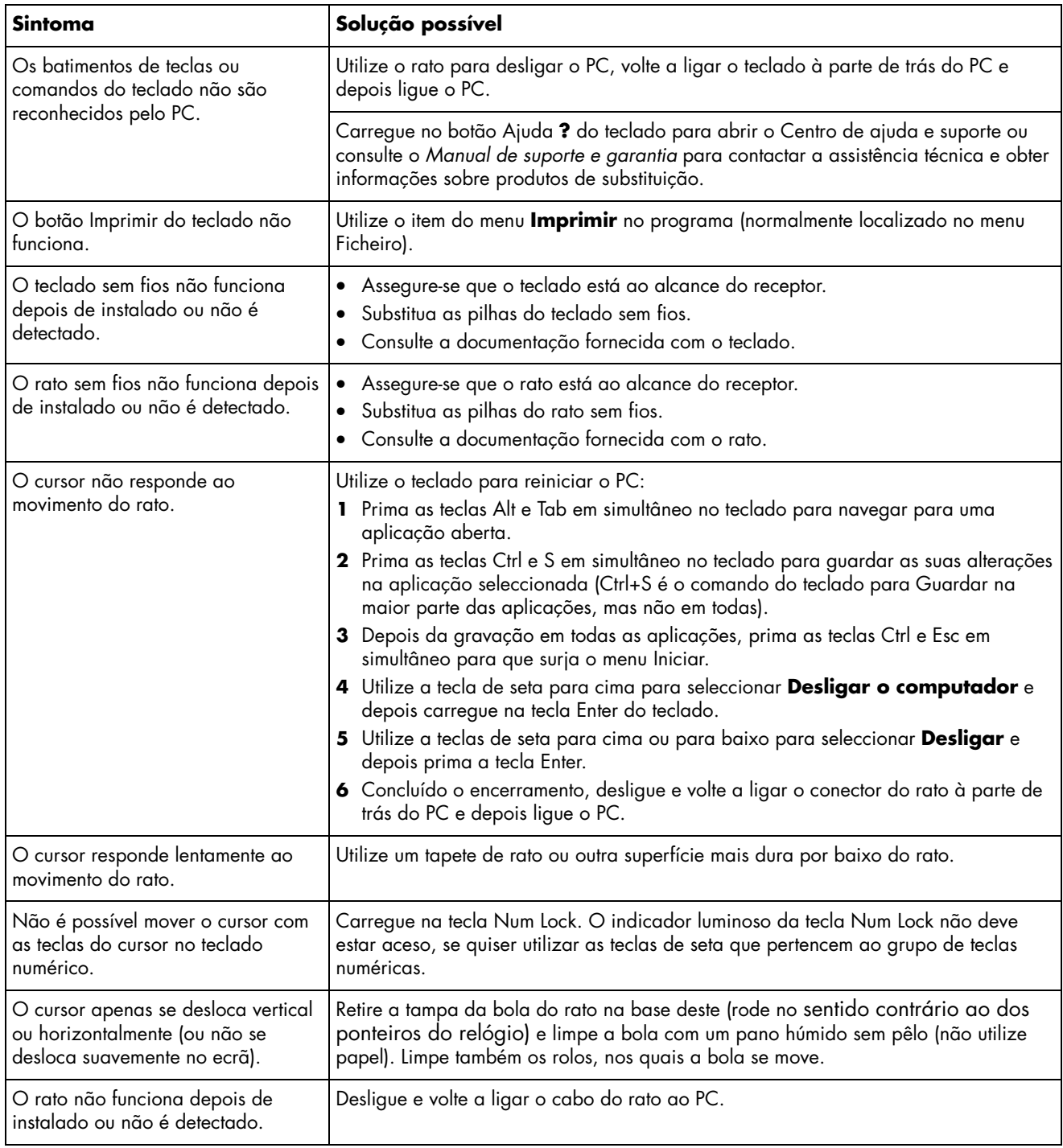

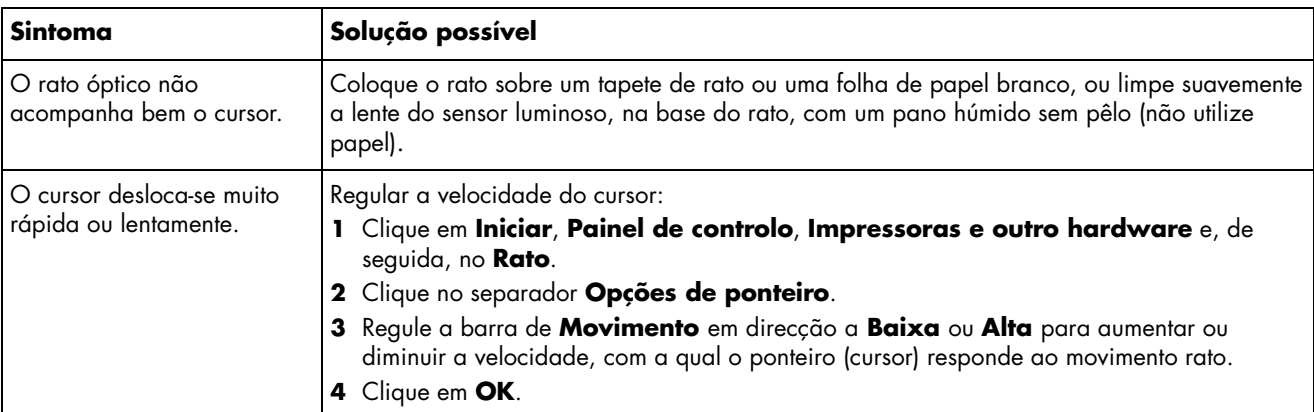

# **Teclado e rato (***continuação***)**

# **Energia**

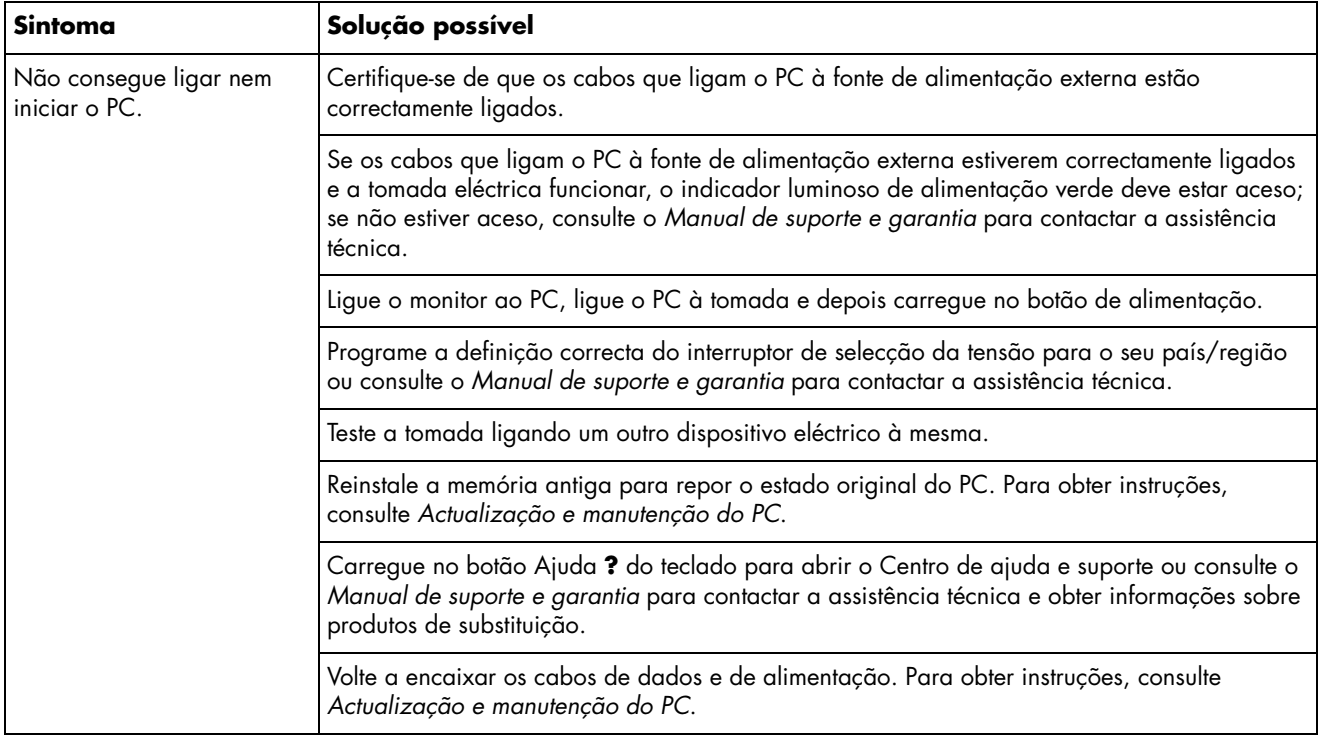

# **Energia (***continuação***)**

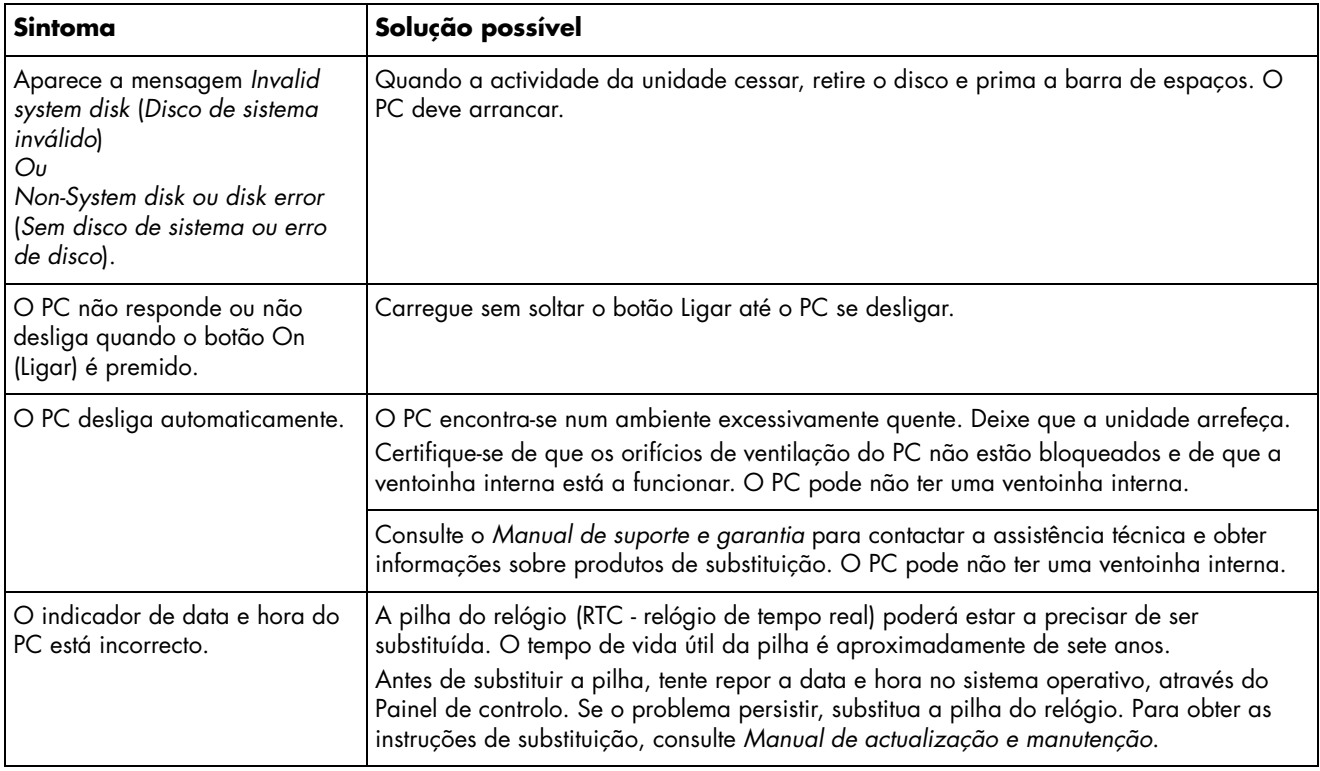

# **Desempenho**

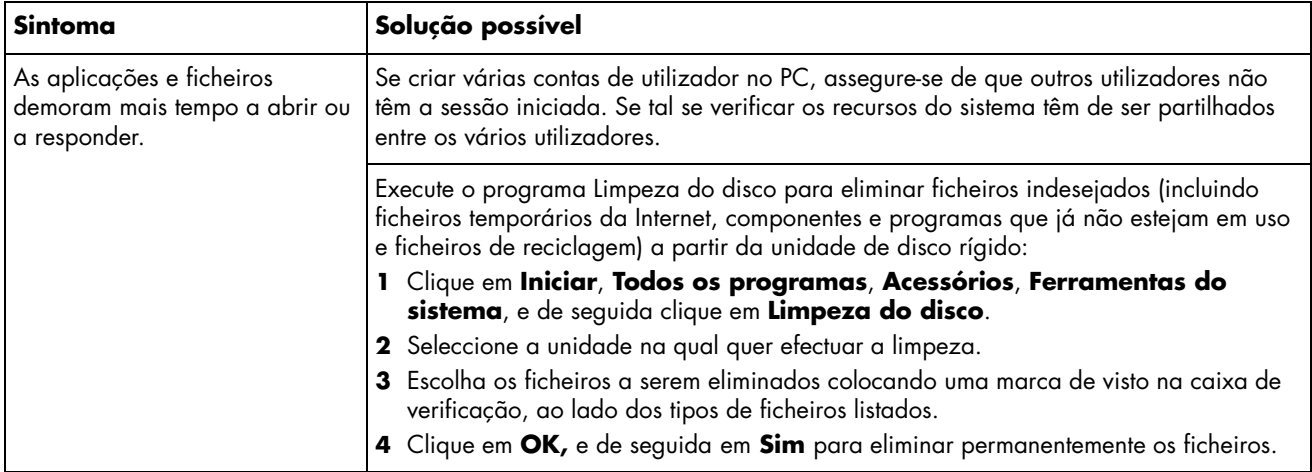

# **Desempenho (***continuação***)**

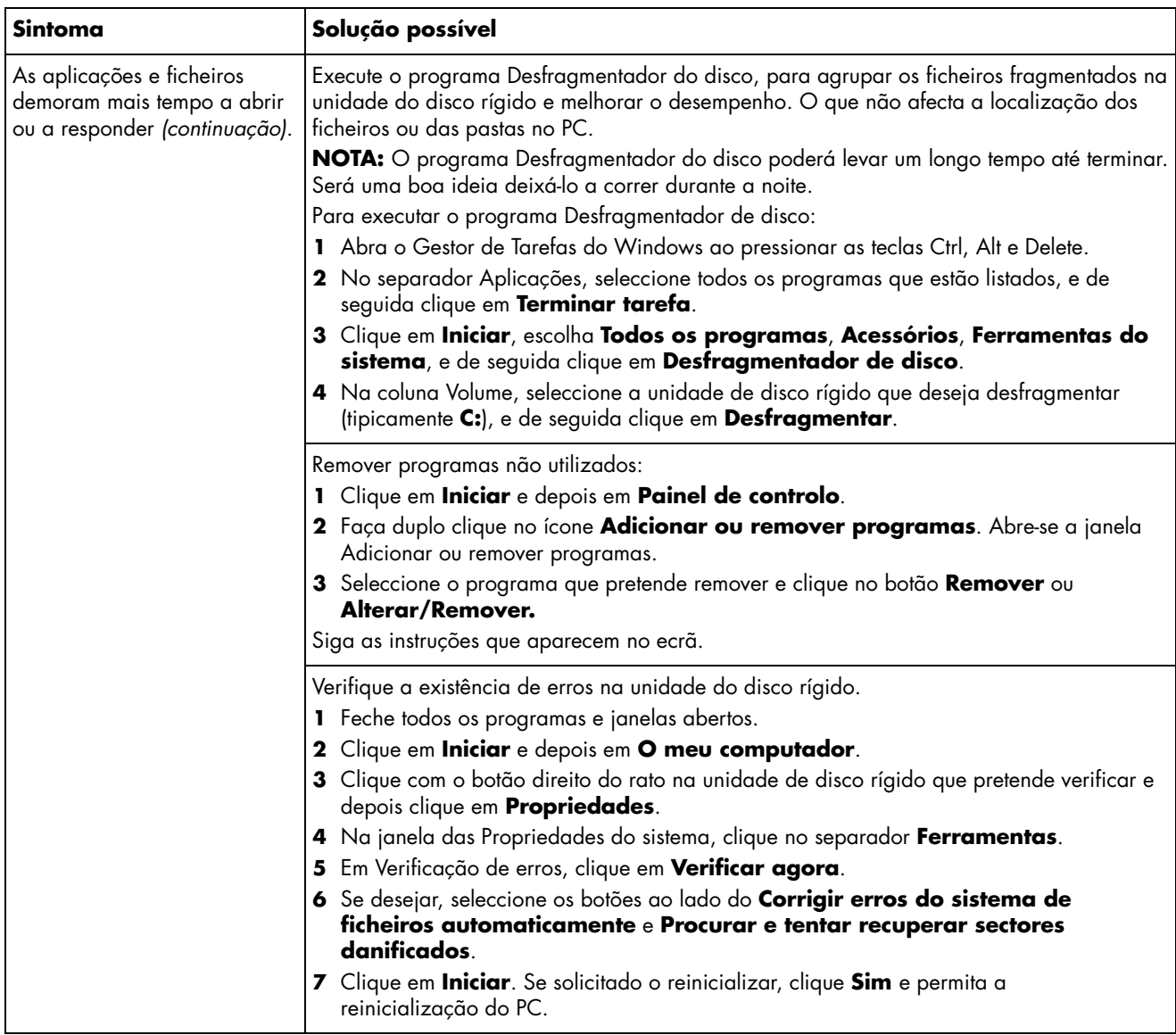

# **Diversos**

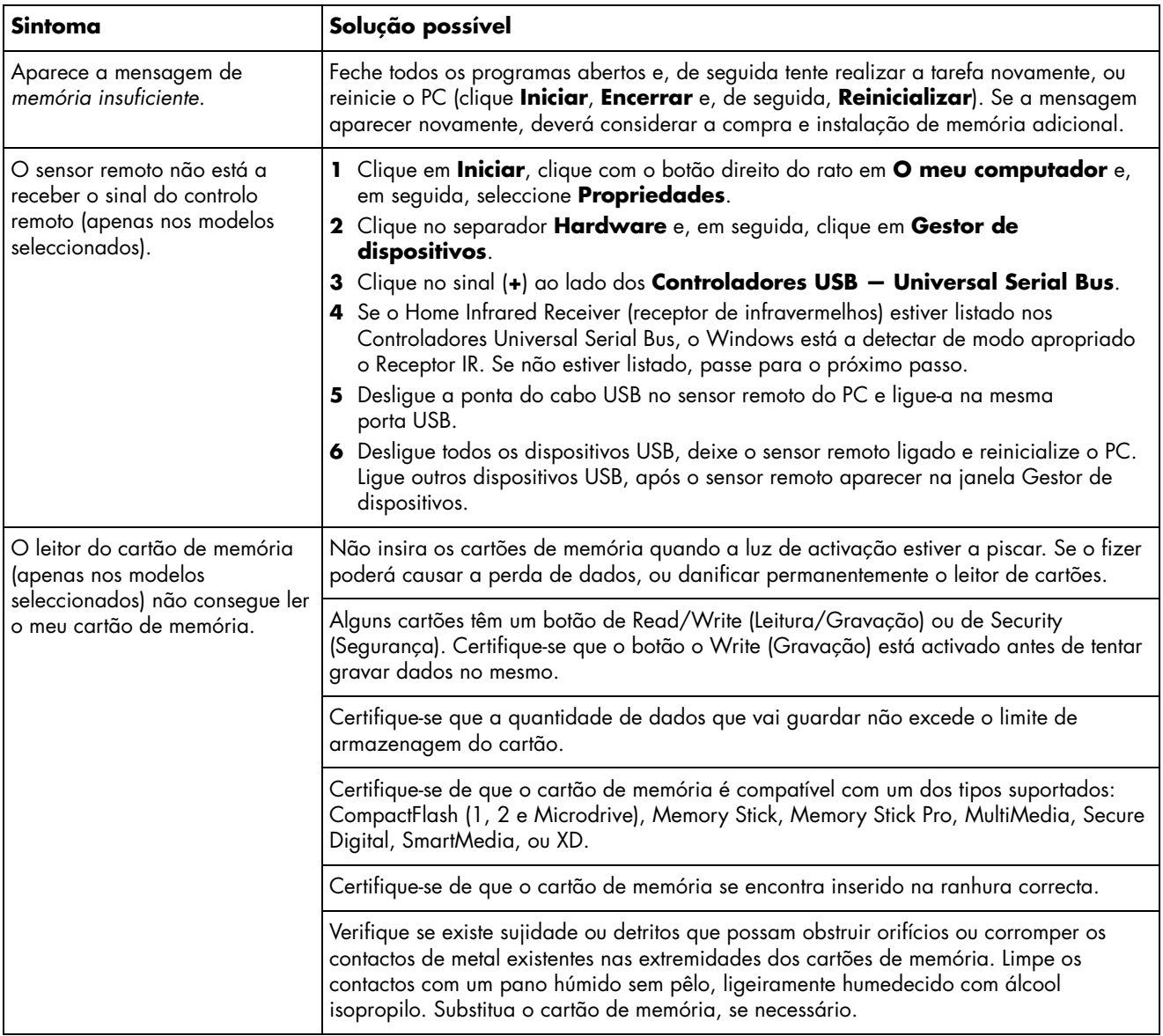

# **Reparação de problemas de software**

O seu PC utiliza o sistema operativo e os programas de software instalados durante o funcionamento normal. Se o PC não funcionar correctamente ou deixar de funcionar por causa do software, pode resolver o problema.

Algumas reparações de software são tão simples como reiniciar o seu PC, e outras exigem que se execute uma Recuperação do Sistema a partir dos ficheiros na sua unidade de disco rígido.

A sua unidade de disco rígido contém uma imagem de Recuperação do Sistema que inclui todos os ficheiros de software que estavam originalmente instalados de fábrica no seu PC. No caso improvável de ter que recuperar o seu sistema, torna-se fácil fazêlo utilizando esta imagem de recuperação.

Como toda a informação necessária está contida na imagem de Recuperação do Sistema na sua unidade de disco rígido, os discos de recuperação não estão incluídos na caixa de acessórios.

Como segurança poderá:

- Crie os seus próprios discos de Recuperação do Sistema a partir da imagem de recuperação conforme descrito em "Criar discos de recuperação do sistema" na página 20.
- Contactar o Suporte da HP para adquirir um conjunto de discos de Recuperação do Sistema.

Também deve criar o CD de Ferramentas de Recuperação HP PC. Este CD contém utilitários que permitem efectuar alterações na unidade de disco rígido. Ver "Criar um CD de Ferramentas de Recuperação" na página 21.

**NOTA:** É importante que efectue os processos de reparação do PC pela ordem descrita neste documento.

### **Quadro geral da reparação de software**

A presente secção apresenta uma listagem dos processos disponíveis para arranjar o seu PC quando tiver problemas de software. Instruções detalhadas sobre cada um dos processos estão nas secções que se seguem. Deverá executar os procedimentos pela ordem aqui listada.

- Reiniciar o PC
- Desligar o PC
- Actualizar controladores
- Restaurar o sistema da Microsoft
- Recuperação de Aplicações e de Controladores
- Recuperação do sistema

**NOTA:** Caso esteja a substituir uma unidade de disco rígido, apenas terá que executar a Recuperação do Sistema.

Adicionalmente, o seu PC poderá incluir um Assistente de Reparação de Software (apenas em modelos seleccionados). Poderá utilizar este assistente para aceder a muitos dos processos de reparação descritos neste capítulo, incluindo:

- Criar discos de recuperação do sistema
- Restaurar o sistema da Microsoft
- Recuperação de Aplicações e de Controladores
- Recuperação do sistema

Pode iniciar o Assistente de reparação de software clicando em **Iniciar**, **Todos os programas**, **Ajuda do PC e Ferramentas** e, de seguida em **Assistente de reparação de software**.

# **Reiniciar o PC**

O reiniciar é o método mais simples de reparação do seu PC. Quando reinicia o seu PC, este volta a carregar o sistema operativo e o software para a memória.

Para reiniciar o seu PC:

- **1** Feche todos os programas e janelas abertos.
- **2** Clique em **Iniciar**.
- **3** Seleccione **Desligar computador**.
- **4** Clique em **Reiniciar**.

# **Desligar o PC**

Quando desliga o seu PC e, em seguida, o liga novamente, o PC tem de recarregar o sistema operativo para a memória, o que elimina algumas informações de controlo. O que pode eliminar alguns problemas que podem permanecer depois de reiniciar o sistema.

Para desligar o seu PC:

- **1** Feche todos os programas e janelas abertos.
- **2** Clique em **Iniciar**.
- **3** Seleccione **Desligar computador**.
- **4** Clique em **Desligar**.
- **5** Inicie o seu PC pressionando o botão On (Ligar).

# **Actualizar Controladores**

Um *controlador* é um programa de software que permite ao seu PC comunicar com um dispositivo a ele ligado, como por exemplo uma impressora, uma unidade de disco rígido, um rato ou um teclado.

Complete o seguinte procedimento para actualizar um controlador ou para reverter para uma versão anterior do controlador, se a nova versão não resolver o seu problema:

- **1** Clique em **Iniciar**, clique com o botão direito do rato em **O meu computador** e, em seguida, clique em **Propriedades**. Abre-se a janela Propriedades do sistema.
- **2** Clique no separador **Hardware** e, em seguida, em **Gestor de dispositivos**. Abre-se o Gestor de dispositivos.
- **3** Clique no sinal mais (**+**) para expandir o dispositivo cujo controlador pretende actualizar ou percorra a lista para trás (por exemplo, **unidades de DVD/CD-ROM**).
- **4** Faça um duplo clique no item específico (por exemplo, **HP DVD Writer 640b**) e, de seguida, clique no separador do **Controlador**.
- **5** Clicar em **Actualizar Controlador** ou **Recuperar Controlador** e siga as instruções no ecrã.

### **Restaurar o sistema da Microsoft**

O Microsoft® Windows® XP inclui uma função que permite restaurar a configuração do seu PC para uma configuração anterior em que o problema de software actual não existia. Esta funcionalidade faz isso criando um "ponto de restauro" onde grava as definições do PC numa hora e data específicas.

Quando se adiciona programas ao clicar em **Adicionar novos programas** na janela Adicionar ou remover programas (acedida ao clicar em **Iniciar**, **Painel de Controlo**, e de seguida em **Adicionar ou remover programas**), o sistema operativo cria automaticamente um ponto de restauro antes de iniciar o novo software. Também é possível configurar os pontos de restauro manualmente.

Se tiver algum problema que pense ser devido ao software instalado no computador, utilize a função Restauro do sistema para que o PC volte a um ponto de restauro anterior.

#### **AVISO: Utilize sempre este procedimento**   $\boldsymbol{\mathbf{\Lambda}}$ **de Restauro do Sistema antes de utilizar o programa de Recuperação do Sistema.**

Para iniciar o Restauro do Sistema:

- **1** Feche todos os programas abertos.
- **2** Clique em **Iniciar**.
- **3** Seleccione **Todos os programas**.
- **4** Escolha **Acessórios**.
- **5** Escolha **Ferramentas do sistema**.
- **6** Clique em **Restaurar sistema**.
- **7** Clique em **Seguinte**.
- **8** Siga as instruções que aparecem no ecrã.

Para adicionar manualmente pontos de restauro:

- **1** Feche todos os programas abertos.
- **2** Clique em **Iniciar**.
- **3** Seleccione **Todos os programas**.
- **4** Escolha **Acessórios**.
- **5** Escolha **Ferramentas do sistema**.
- **6** Clicar em **Criar um ponto de restauro**.
- **7** Clique em **Seguinte**.
- **8** Siga as instruções que aparecem no ecrã.

Para mais informações sobre pontos de restauro do software:

- **1** Clique em **Iniciar**.
- **2** Clique em **Ajuda e suporte**. Abre-se o Centro de ajuda e suporte.
- **3** Escreva *restauro do sistema* na caixa de Procurar e de seguida clique em **Procurar**.

#### **Recuperação da aplicação e do controlador**

Se um controlador ou um programa de software instalado de fábrica (também conhecido como aplicação) ficar danificado ou se apagar acidentalmente, pode reinstalar o programa de software utilizando o programa de Recuperação de Aplicações da HP (apenas em modelos seleccionados).

**NOTA:** Para assegurar que o seu PC inclui o programa, execute os passos 3 a 5 do seguinte procedimento. Se Recuperação de aplicações da HP estiver listada na pasta Ajuda e Ferramentas do PC, o seu PC inclui o programa.

**NOTA:** Não utilize o programa Reinstalação de aplicações para reinstalar os programas de software fornecidos em CDs ou DVDs incluídos na embalagem do PC. Reinstale estes programas directamente dos CDs ou dos DVDs.

Para iniciar uma Recuperação de Aplicação ou de Controlador:

- **1** Fechar todas as aplicações e pastas (passar para o passo 3 se estiver a recuperar um controlador).
- **2** Desinstalar a aplicação danificada:
	- **a** Clicar em **Iniciar**, **Painel de Controlo**, e de seguida em **Adicionar ou remover programas**.
	- **b** Seleccionar o programa que se pretende remover e, em seguida, clicar em **Alterar/Remover**.
- **3** Clique em **Iniciar**.
- **4** Seleccione **Todos os programas**.
- **5** Seleccione **Ajuda do PC e ferramentas**.
- **6** Clicar em **Recuperação de aplicações HP**.
- **7** Clique em **Instalação de aplicações** ou **Instalação de controladores** e, em seguida, clique em **Seguinte**.
- **8** Seleccione o programa de aplicação ou controlador que pretende instalar e, em seguida, clique em **Instalar**.
- **9** Repetir os passos 7 e 8 para instalar outros controladores ou aplicações.
- **10** Concluída a reinstalação de aplicações ou controladores, feche o programa Reinstalação de aplicações. Em seguida, clicar em **Iniciar**, **Desligar computador** e depois em **Reiniciar** para reiniciar o PC.

**AVISO: Não ignore este último passo. É necessário reiniciar o PC depois de terminar a recuperação dos controladores ou aplicações.** 

#### **Quadro geral da recuperação do sistema**

Depois de ter tentado os métodos de reparação acima descritos para reparar o seu software de sistema, poderá executar um programa de Recuperação do Sistema como último recurso para reinstalar o sistema operativo e o software de aplicações.

A Recuperação do Sistema disponibiliza duas opções de recuperação:

- **Recuperação padrão** esta opção recupera os programas, controladores e sistema operativo enviados de fábrica, sem afectar os ficheiros de dados que possa ter criado desde a compra do PC. Depois de efectuar a Reinstalação do sistema, pode ser difícil encontrar alguns ficheiros de dados, sendo aconselhável criar cópias de segurança de todos os ficheiros do disco rígido antes de efectuar a Reinstalação do sistema.
- **Recuperação Total do Sistema —** Esta opção elimina e reformata completamente a unidade do disco rígido – o que inclui a eliminação de todos os ficheiros que tenha criado. A Recuperação Total do Sistema reinstala o sistema operativo, os programas e os controladores a partir da imagem de recuperação ou dos discos de recuperação. No entanto, tem de reinstalar o software que não vem instalado de fábrica no PC. Isso inclui o software fornecido nos CDs da caixa de acessórios do PC e os programas de software instalados após a compra.

**NOTA:** Se o PC tiver uma unidade de disco rígido danificada ou em branco, só aparece a opção Recuperação completa do sistema.

**NOTA:** Se o PC incluir uma HP Personal Media Drive (apenas em modelos seleccionados), deverá removêla antes de iniciar o programa de Recuperação do sistema.

Adicionalmente, terá que escolher entre os seguintes métodos para executar uma Recuperação do Sistema:

• **Imagem de Recuperação —** Executa a recuperação a partir de uma imagem de recuperação guardada na unidade do disco rígido. A imagem de recuperação é um ficheiro que inclui um cópia do software original. Para realizar uma recuperação do sistema a partir de uma imagem na sua unidade do disco rígido, ver "Executar a recuperação do sistema a partir da unidade do disco rígido" na página 23.

**NOTA:** A imagem de recuperação utiliza uma parte da unidade do disco rígido que não pode ser utilizada para gravação de dados.

• **Discos de Recuperação —** Executa a recuperação a partir de um conjunto de discos de recuperação (CDs ou DVDs) que você criou a partir dos ficheiros guardados na unidade do disco rígido. Para criar discos de recuperação, execute o procedimento da secção seguinte.

### **Criar discos de recuperação do sistema**

Complete o procedimento descrito nesta secção para criar um conjunto de discos de recuperação do sistema a partir da imagem de recuperação guardada na sua unidade do disco rígido. Esta imagem contém o sistema operativo e os ficheiros dos programas de software que foram inicialmente instalados de fábrica no seu PC.

Poderá criar apenas um conjunto de discos de recuperação para o seu PC. Os discos de recuperação criados só podem ser utilizados no seu PC.

Depois de criar os discos de recuperação, poderá apagar a imagem de recuperação caso deseje disponibilizar espaço extra na sua unidade do disco rígido.

**NOTA:** Não apague a imagem de recuperação, a não ser que tenha feito CDs ou DVDs de recuperação.

#### **Escolher o suporte dos discos de recuperação**

Existem várias vantagens em utilizar DVDs em vez de CDs quando se cria o conjunto de discos de recuperação:

• Os DVDs apresentam uma taxa de transferência de dados mais rápida. Os discos de recuperação em DVD restauram os dados originais mais rapidamente do que os discos de recuperação em CD.

- Os discos de recuperação em DVD demoram menos tempo a ser criados do que os discos de recuperação em CD.
- Os DVDs têm uma maior capacidade do que os CDs, logo são menos discos para gravar e guardar.

Para criar discos de recuperação, o seu PC deverá ter um unidade de gravação de CD ou DVD, ou outra unidade que possa gravar em CDs ou DVDs.

O número de discos do conjunto de discos recuperação depende do modelo do PC. O programa que cria os discos indica o número de discos em branco necessários para criar o conjunto. O processo demora algum tempo, até 15 minutos por disco, para verificar se as informações gravadas estão correctas.

Pode interromper o processo em qualquer altura. Quando executar o programa novamente, este começa a partir do ponto em que foi interrompido.

#### **Criar discos de recuperação do sistema**

**1** Feche todos os programas abertos.

- **2** Clique em **Iniciar**.
- **3** Seleccione **Todos os programas**.
- **4** Seleccione **Ajuda do PC e ferramentas**.
- **5** Clique em **Criador de CD-DVD de reinstalação para HP PC**. Abre-se a janela do Criador de CD/DVD de Recuperação.
- **6** Siga as instruções que aparecem no ecrã. Aplique etiquetas nos discos à medida que os vá criando (por exemplo, Recuperação 1, Recuperação 2).

Guarde os discos de recuperação do sistema num local seguro.

### **Criar um CD de Ferramentas de Recuperação**

Para além dos discos de Recuperação do Sistema, poderá criar um CD de Ferramentas de Recuperação. O CD de Ferramentas de Recuperação poderá ser utilizado para:

- Ler as instruções de utilização de cada utilitário no CD de Ferramentas de Recuperação.
- Iniciar o programa Recuperação do sistema a partir da partição de recuperação.
- Remover a partição Reinstalação do sistema da unidade de disco rígido do PC para aumentar o espaço para dados.
- Criar uma nova partição de dados na unidade de disco rígido do PC.
- Iniciar o Microsoft Recovery Console (um utilitário da Microsoft que permite executar reparações e diagnósticos do sistema operativo).

**AVISO: Antes de utilizar o CD de**  AI **Ferramentas de Recuperação do PC da HP para alterar a sua unidade do disco rígido, crie discos de Recuperação do Sistema conforme descrito na secção anterior. Não pode criar discos de recuperação do sistema depois de remover a partição de Recuperação do Sistema.** 

Terá que criar um CD de Ferramentas de Recuperação antes de poder utilizar qualquer um destes utilitário.

#### **Para criar ou iniciar o CD de Ferramentas de Recuperação**

- **1** Clique em **Iniciar**.
- **2** Seleccione **Todos os programas**.
- **3** Seleccione **Ajuda do PC e ferramentas**.
- **4** Clique no **CD de Ferramentas de Recuperação HP PC**. Aparece a janela das ferramentas.
- **5** Siga as instruções que aparecem no ecrã.

Guarde o CD de Ferramentas de Recuperação num local seguro.

### **Executar a Recuperação do Sistema a partir dos Discos de Recuperação**

Esta secção contém o procedimento para executar uma recuperação do sistema a partir dos discos de recuperação, criados conforme descrito em "Criar Discos de Recuperação do Sistema" na página 20.

Para executar o programa Recuperação do sistema utilizando discos de recuperação:

- **1** Se o PC estiver a funcionar, crie um CD ou um DVD de segurança com todos os ficheiros de dados que deseja guardar. Retire o disco de segurança da bandeja do disco quando tiver terminado.
- **2** Insira o disco de recuperação #1 na bandeja da unidade indicada (CD ou DVD), e feche a bandeja.
- **3** Desligue o PC:
	- Se o PC estiver a funcionar: Clique em **Iniciar**, **Desligar computador** e **Desligar**.
	- *Ou*
	- Se o PC não estiver a responder: Mantenha carregado o botão Ligar durante cerca de 5 segundos até o PC se desligar.
- **4** Desligue todos os periféricos do PC, excepto o monitor, o teclado e o rato.
- **5** Desligar ou retirar todas as unidades exteriores, e retirar a HP Personal Media Drive se o PC a incluir.
- **6** Carregue no botão Ligar para ligar o PC.
- **7** O PC inicia a recuperação a partir do disco de recuperação. Siga as instruções no ecrã à medida que estas vão aparecendo.
	- Para efectuar a recuperação do sistema, prima R. Seleccione **Seguinte** para continuar com a recuperação do sistema. Seleccione **Sim** para iniciar a recuperação. Introduza os discos de reinstalação restantes, quando o sistema lhe pedir.

*Ou*

• Para efectuar a recuperação total do sistema, prima em F. Seleccione **Sim** para executar uma recuperação total do sistema. Introduza os discos restantes, quando o sistema lhe pedir.

*Ou* 

- Se a unidade de disco rígido do PC estiver em branco ou danificada, prima R para executar uma Recuperação total do sistema. Introduza os discos de reinstalação restantes, quando o sistema lhe pedir.
- **AVISO: A opção de Recuperação Total do A Sistema elimina todos os dados ou programas que você tenha criado ou instalado após a compra. Certifique-se de que efectua cópias de segurança num disco amovível de todos os dados que quer guardar.**
- **8** Inserir o próximo disco quando solicitado.
- **9** Quando o programa de recuperação terminar, retire o último disco.

**NOTA:** Se a mensagem *Insira o disco número 1 da Instalação Avançada de Inicio de Sessão* for apresentada no final de uma Recuperação Total do Sistema, retire o disco de recuperação da bandeja da unidade e reinicie o PC. Não necessita de inserir o disco referenciado.

- **10** Clique em **Reiniciar** para reiniciar o PC.
- **11** Depois do PC arrancar, aparece uma série de ecrãs de arranque. Para prosseguir a instalação inicial do Microsoft Windows, tem de responder a algumas perguntas.
- **12** Complete o arranque do PC, termine o processo de registo e aguarde até que apareça o ambiente de trabalho. Em seguida, desligue o PC, volte a ligar todos os periféricos e depois ligue novamente o PC.
- **13** Reinstale o software que não estava instalado de fábrica no PC.
- **14** Copie os ficheiros de dados do disco de segurança para a unidade do disco rígido.

### **Executar a Recuperação do Sistema a partir da Unidade do Disco Rígido**

Escolha um dos seguintes procedimentos para reinstalar o software a partir da imagem de recuperação na sua unidade do disco rígido:

- Iniciar a Recuperação do Sistema se o PC estiver a responder
- Iniciar a Recuperação do Sistema se o PC não estiver a responder

#### **Iniciar a Recuperação do Sistema se o PC estiver a responder**

- **1** Desligue o PC. Retirar a HP Personal Media Drive se estiver incluída no seu PC. Desligue todos os periféricos do PC, excepto o monitor, o teclado e o rato. Ligue o PC.
- **2** Clique em **Iniciar** na barra de ferramentas, seleccione **Todos os programas**, **Ajuda do PC e ferramentas** e depois clique em **Reinstalação do sistema para HP PC**.

É-lhe solicitado que confirme que executou o Restauro do Sistema Microsoft e a Recuperação de Controladores.

- Caso não tenha executado o Restauro do Sistema Microsoft e a Recuperação de Controladores, clique em **Restauro do Sistema Microsoft**, e siga as instruções no ecrã.
- Caso tenha executado o Restauro do Sistema Microsoft e a Recuperação de Controladores, clique em **Sim** para iniciar o processo de recuperação, e de seguida continue com o passo 3.
- **3** Siga as instruções que aparecem no ecrã.
	- **AVISO: A opção de Recuperação Total do Sistema elimina todos os dados ou programas que você tenha criado ou instalado após a compra. Certifique-se de que efectua cópias de segurança num disco amovível de todos os dados que quer guardar.**

**4** Complete o arranque do PC, termine o processo de registo e aguarde até que apareça o ambiente de trabalho. Em seguida, desligue o PC, volte a ligar todos os periféricos e depois ligue novamente o PC.

#### **Iniciar a Recuperação do Sistema se o PC não estiver a responder**

- **1** Desligue o PC. Se for necessário, mantenha carregado o botão Ligar até o PC se desligar.
- **2** Retirar a HP Personal Media Drive se estiver incluída no seu PC. Desligue todos os periféricos do PC, excepto o monitor, o teclado e o rato.
- **3** Carregue no botão Ligar para ligar o PC.
- **4** Durante o arranque, faça o seguinte para entrar no programa Reinstalação do sistema:

Quando aparecer o ecrã azul com o logótipo HP Invent, carregue na tecla F10 no teclado. (Só tem alguns segundos para carregar na tecla F10 antes do processo normal de arranque continuar.)

**5** O PC inicia a recuperação; aguarde até aparecerem as instruções no ecrã e depois siga-as.

**AI AVISO: A opção de Recuperação Total do Sistema elimina todos os dados ou programas que você tenha criado ou instalado após a compra. Certifique-se de que efectua cópias de segurança num disco amovível de todos os dados que quer guardar.** 

**6** Complete o arranque do PC, termine o processo de registo e aguarde até que apareça o ambiente de trabalho. Em seguida, desligue o PC, volte a ligar todos os periféricos e depois ligue novamente o PC.

#### www.hp.com

Printed In

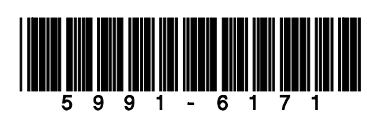